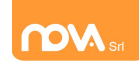

Iscrizioni dei figli da parte di genitori che hanno già avuto accesso ai servizi online durante gli anni precedenti.

I genitori che hanno già accesso al portale, devono confermare o annullare le iscrizioni dei propri figli potranno seguire la seguente procedura.

Nota: La procedura di seguito descritta richiede che i dati del genitore pagante rimangano immutati. Nel caso in cui si desideri cambiarli sarà necessario contattare l'ufficio mensa.

### Accesso.

Inserite il vostro nome utente e la vostra password.

Successivamente cliccate sull'icona "Modulo genitori" e, dalla schermata che comparirà selezionate la voce "Iscrizione".

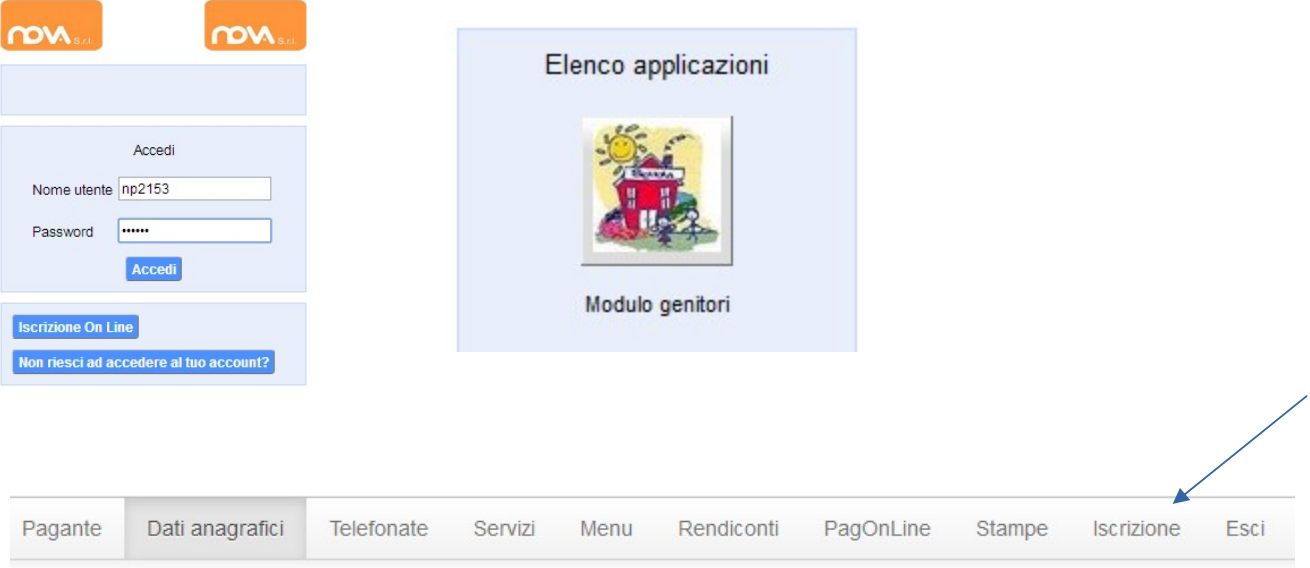

Alla sinistra della finestra che apparirà troverete le sezioni Richiedente/pagante, Isee, Figli da iscrivere ai servizi.

Affinché il tasto "Invia iscrizione" diventi attivo - sarà necessario accedere a tutte e tre le sezioni e salvare i dati relativi. Indicare i dati del genitore richiedente (\*) dato obbligatorio

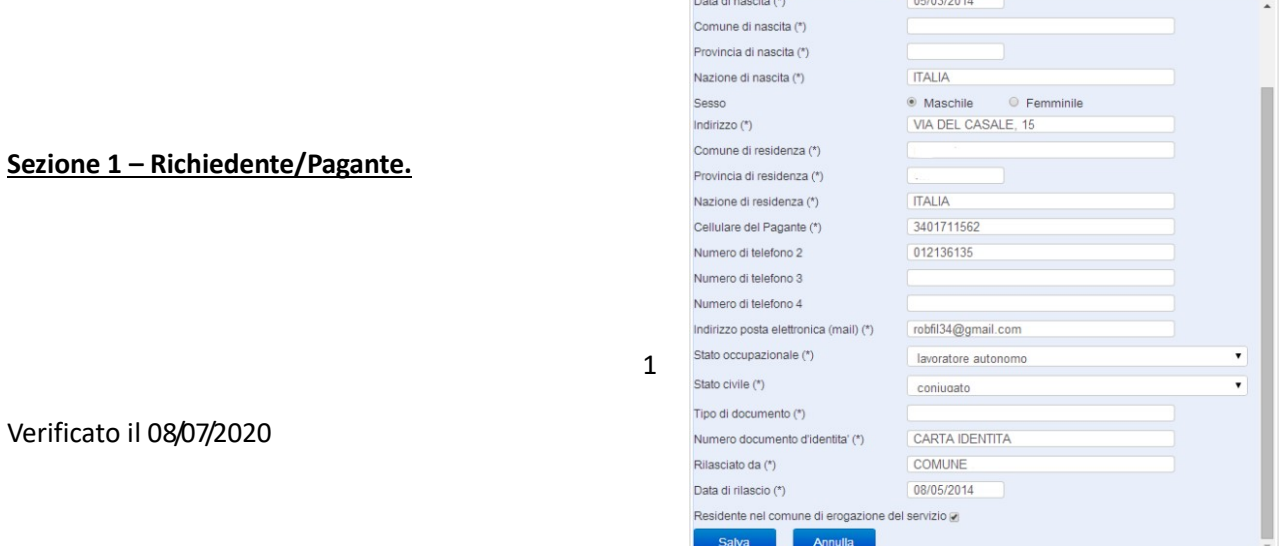

 $\sim$  100  $\pm$ 

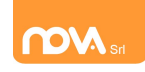

### Iscrizioni Online Servizio Mensa con Credenziali

Inserite i dati mancanti nella schermata relativa alla sezione 1, possibilmente con caratteri MAIUSCOLI e senza accenti. I campi contrassegnati dal simbolo (\*) dovranno essere obbligatoriamente compilati.

Una volta inseriti i dati richiesti, cliccate il tasto "Salva" in basso a sinistra.

Sarà possibile apportare eventuali modifiche in un secondo momento, prima dell'invio definitivo dell'iscrizione.

Nota: I dati riportati dovranno essere quelli del genitore pagante per il servizio mensa. Il numero di cellulare e l'indirizzo e-mail che fornirete potranno essere utilizzati per comunicazioni da parte dell'ufficio mensa.

Nel caso in cui il sistema non dovesse segnalare alcuna mancanza di dati, apparirà una spunta verde sotto alla sezione salvata.

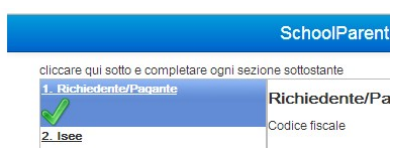

### Sezione 2 – Isee.

Aprite e completate la sezione ISEE anche nel caso in cui non vogliate presentare alcuna dichiarazione. In tal caso apponete una spunta al campo "Non intendo inserire ISEE". Si ricorda che l'ISEE non deve essere

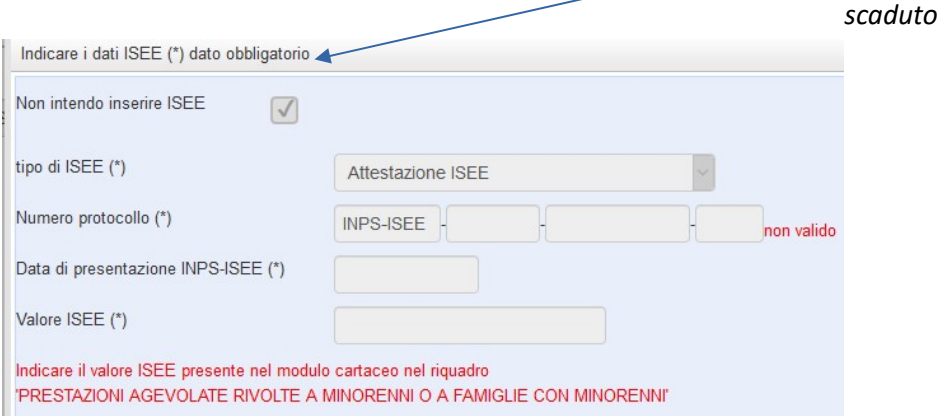

Cliccate su "Salva".

### Sezione 3 – Figli da iscrivere ai servizi

Alla sezione Figli da iscrivere ai servizi troverete i dati relativi all'iscrizione del figlio per l'anno precedente.

Per iscrivere il figlio ai servizi dell'anno successivo cliccate sul tasto "inserimento dati" ed inserite i dati mancanti:

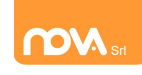

## Iscrizioni Online Servizio Mensa con Credenziali

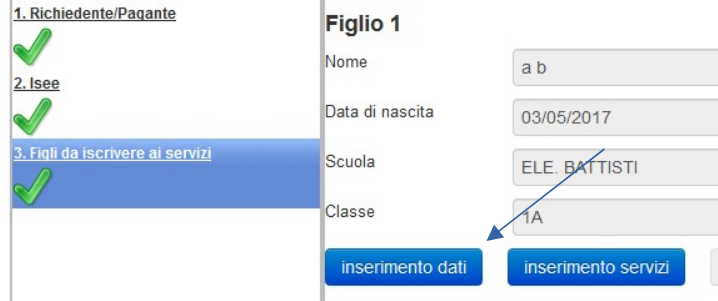

Per annullarne l'iscrizione, invece, cliccare sul relativo pulsante ("annulla iscrizione").

Un'iscrizione annullata può essere reinserita prima dell'invio definitivo dei dati.

Come specificato, poiché l'iscrizione per l'anno successivo avviene solo in caso di esplicita richiesta, tale operazione non è strettamente necessaria. Può tuttavia tornare utile nel caso in cui si volesse annullare l'iscrizione di un figlio contestualmente all'iscrizione di un altro.

Per aggiungere un figlio cliccare sul pulsante "aggiungi figlio" ed inserire i dati richiesti, possibilmente in carattere MAIUSCOLO e senza accenti:

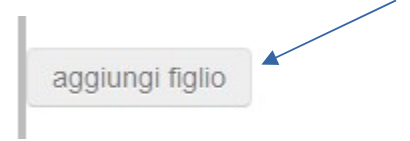

Nel caso in cui i dati inseriti fossero incompleti il sistema vi avviserà mediante il messaggio "ISCRIZIONE INCOMPLETA". Potrete premere il pulsante "inserimento dati" per correggere eventuali mancanze.

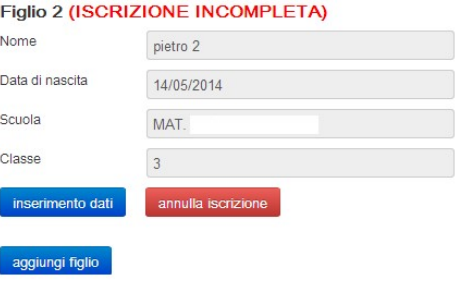

#### Inserimento servizi per figlio

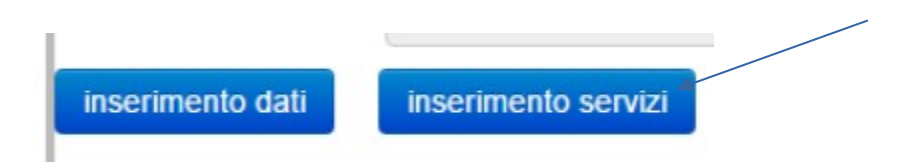

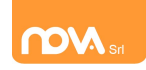

Mettere la spunta sul servizio mensa ed inserire la tariffa corretta , la dieta non viene presa in considerazione in fase di iscrizione (sarà sempre vitto comune) perché è obbligatorio portare il certificato in ufficio mensa.

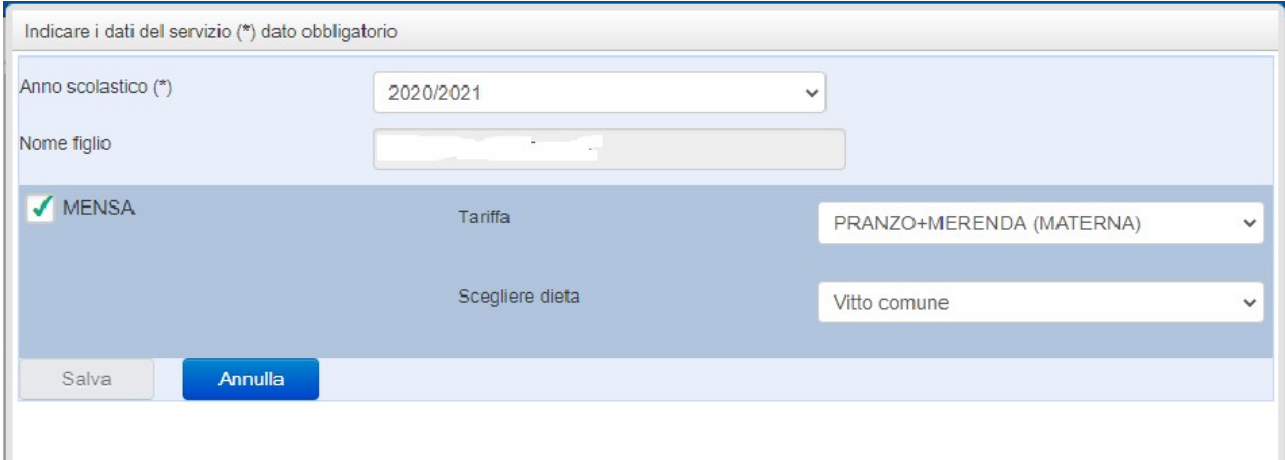

### Al termine dell'inserimento cliccare su Salva:

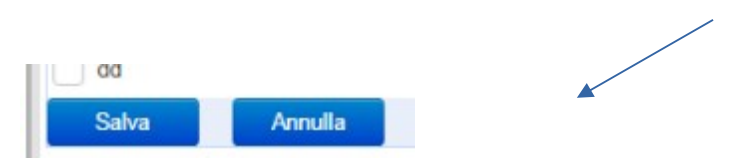

Laddove siano mancanti alcuni dati relativamente ai servizi scelti, apparirà avviso:

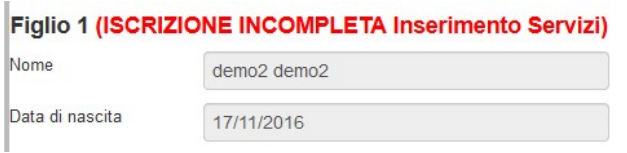

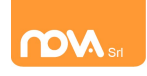

### Invio iscrizione.

Al completamento dei campi delle tre sezioni – all'apparire della terza spunta verde – il tasto "Invia iscrizione" diventerà attivo. Potrete ora utilizzarlo per l'invio definitivo della domando di iscrizione per tutti i figli (l'invio è unico)..

Nota: Prima dell'invio della domanda di iscrizione controllate la correttezza dei dati inseriti. Dal momento dell'invio non sarà più possibile apportare modifiche. In caso di errori, contattate l'ufficio mensa.

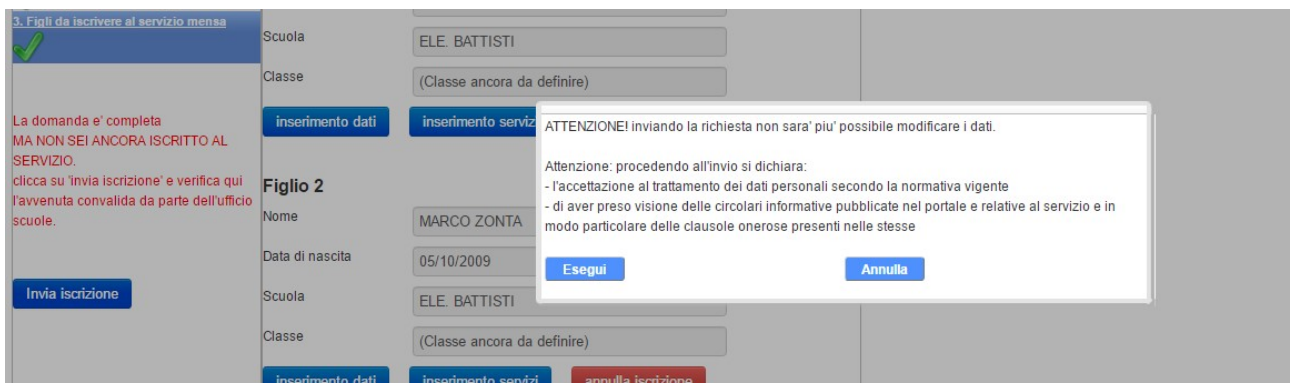

ATTENZIONE Non sei ancora iscritto al servizio. Iscrizione in attesa di convalida da parte dell'ufficio scuole.

Nei giorni successivi potrete controllare lo stato dell'iscrizione accedendo al portale con le credenziali fornitevi con la prima e-mail ricevuta. Quando l'ufficio mensa avrà

Invia iscrizione

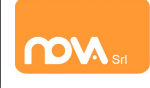

# Iscrizioni Online Servizio Mensa con Credenziali

verificato i vostri dati e confermato la vostra richiesta comparirà il messaggio "iscrizione accettata dall'ufficio mensa".